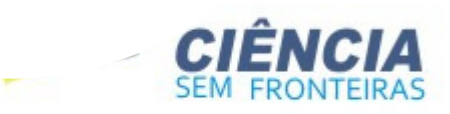

Guia de Implementação do Projeto modalidade Atração de Jovens Talentos - BJT

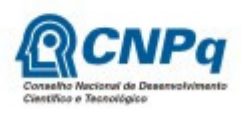

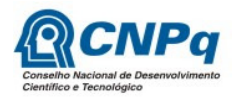

# Conteúdo

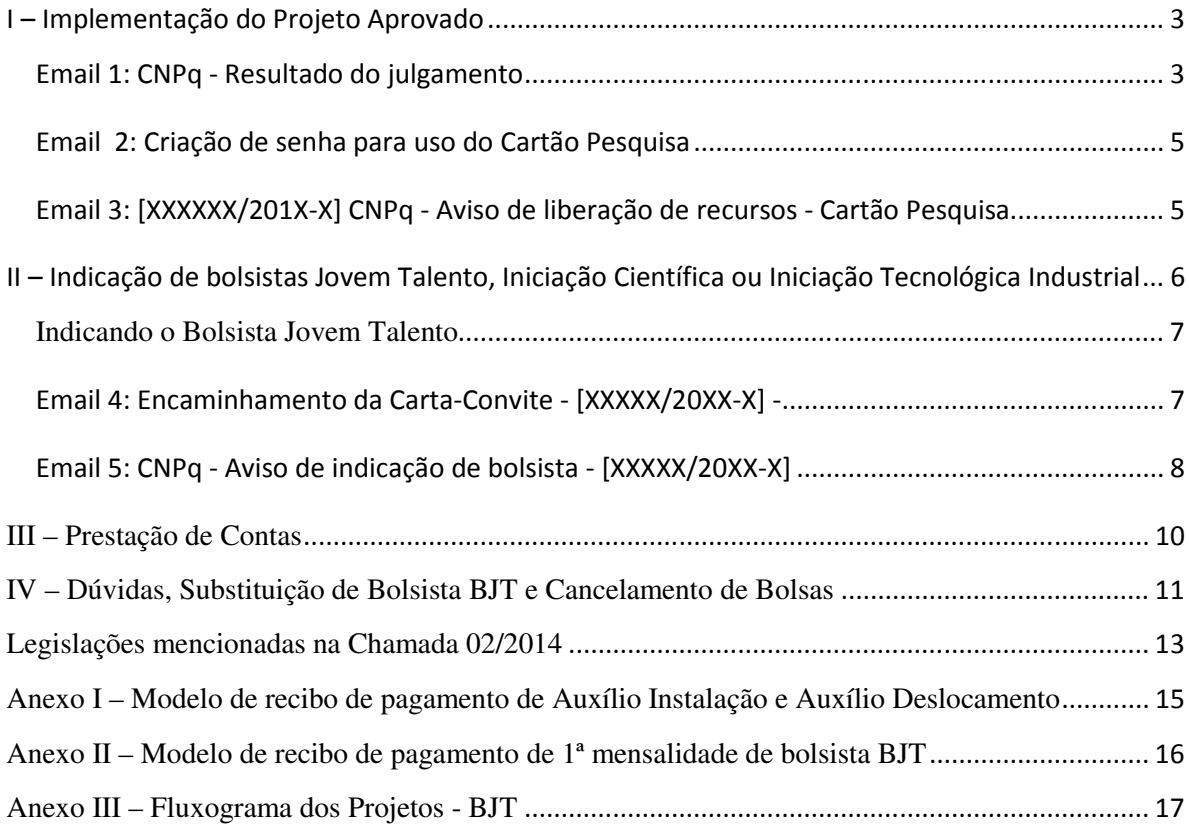

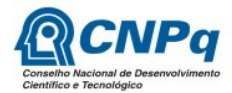

# I – Implementação do Projeto Aprovado

Após publicação do resultado final de cada calendário da Chamada 02/2014 no Portal do Programa Ciência sem Fronteiras, portal do CNPq e no DOU, o coordenador do projeto receberá um email automático do CNPq notificando do resultado, bem como solicitando que o coordenador Aceite ou Decline as condições e benefícios do projeto. Verifique, via Plataforma Integrada Carlos Chagas se os valores solicitados, bem como as bolsas, foram todas aprovadas sem corte ou com corte. Caso tenha havido cortes, entre com pedido de reconsideração. Lembre-se, são dez dias corridos desde a publicação no Diário Oficial da União.

#### Email 1: CNPq - Resultado do julgamento

Comunicamos que, com base na recomendação do Comitê Julgador do PROGRAMA ESPECIAL DE COOPERACAO INTERNACIONAL/PECI e de acordo com o que estabelece a Linha 2 - Atração de Jovens Talentos - Pesquisador Colaborador no Brasil - BJT, a Diretoria do CNPq aprovou a concessão de auxílio para o desenvolvimento do seu projeto, conforme discriminado abaixo:

Auxílio à Pesquisa (custeio): R\$ XXX,xx (aqui será apresentado o valor total de custeio que foi aprovado pelo Comitê Julgador, caso solicitado)

e

Bolsas concedidas:

Modalidade/Nível: Atração de Jovens Talentos – BJT – nível B (ou nível A caso

## aprovado)

 Quantidade: 1 Duração: xx meses

 Modalidade/Nível: Iniciação Científica – IC (caso solicitado e aprovado) Quantidade: x Duração: xx meses

Para a implementação do benefício, é necessário preencher o Termo de Aceitação que se encontra disponível no endereço http://efomento.cnpq.br/efomento/termo?token=xxxxxxx e enviá-lo eletronicamente, clicando no botão "Enviar ao CNPq".

Alertamos que, caso a implementação não ocorra no prazo de 90 dias a partir do envio desta notificação eletrônica do resultado do julgamento, a concessão será cancelada.

Importante observar que não serão aceitas despesas:

1) com itens não financiáveis segundo a chamada Linha 2 - Bolsa de Atração de Jovens Talentos - BJT, mesmo quando previstos no projeto aprovado;

2) com remanejamento de recursos entre as rubricas de custeio e de capital e viceversa;

3) após o término do prazo de execução do projeto. Atenciosamente,

Ao acessar o token concedido, será solicitado a indicação da agência do Banco do Brasil de sua preferência para receber o Cartão Pesquisa. O manual do Cartão Pesquisa encontra-se neste

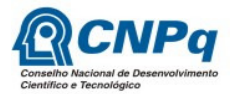

endereço: http://ftp.cnpq.br/pub/cartao/manual\_cartao.pdf. A tela abaixo mostra onde deverá ser indicada a agência bancária.

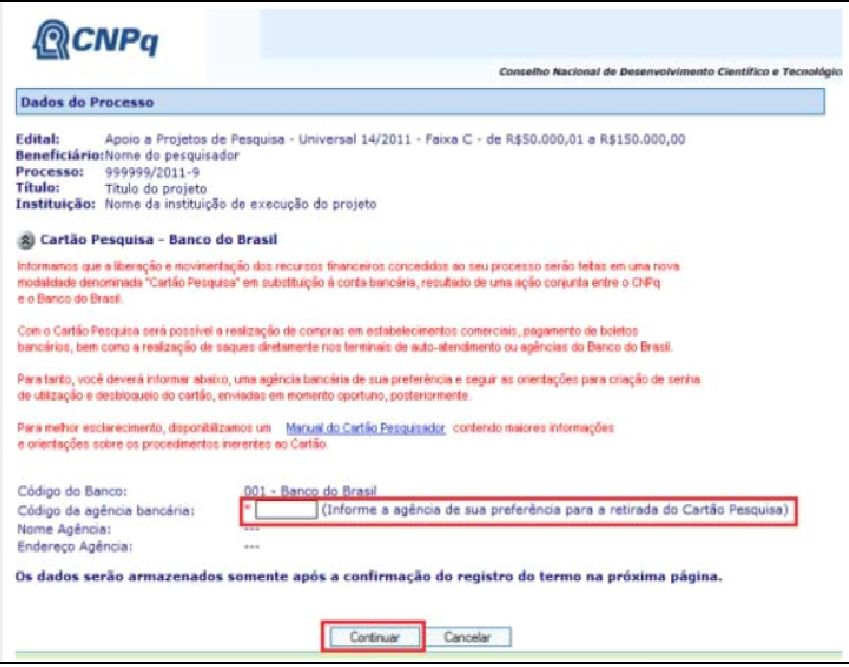

Após a indicação da agência bancária, o coordenador deverá Aceitar ou Declinar os benefícios concedidos ao projeto apresentado.

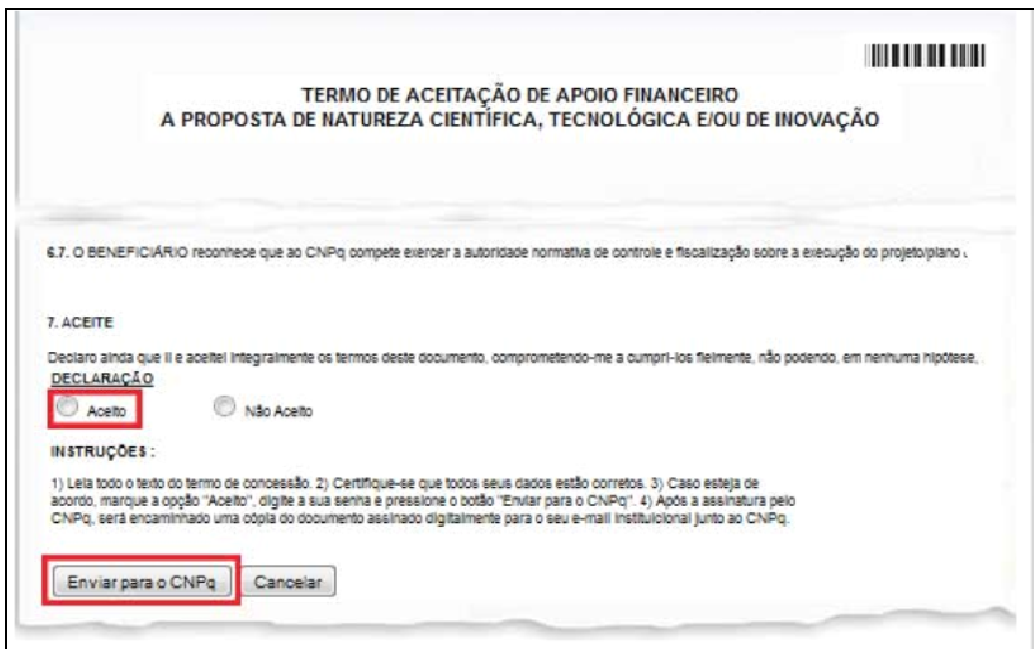

Caso o coordenador do projeto demore em efetivar estes passos por meio do Token que foi encaminhado a seu email, o acesso irá expirar, causando transtornos ao início do projeto.

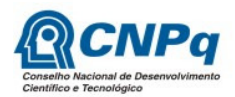

Após o aceite por parte do coordenador, o CNPq irá assinar digitalmente o Termo de Aceitação de Apoio Financeiro. O CNPq deixou de enviar este documento por email. Para tanto o coordenador do projeto pode acessar a qualquer momento via Plataforma Integrada Carlos Chagas, aba Pesquisador, menu Termo de Concessão, submenu Em Vigência.

O projeto tem a vigência iniciada no dia em que o coordenador do projeto e o CNPq assinam digitalmente o Termo de Concessão. Assim, o coordenador do projeto já poderá iniciar as atividades de pesquisa e prosseguir com os demais passos para a vinda do bolsista BJT.

Os recursos referentes ao custeio (material de consumo, passagens e diárias do projeto) do projeto bem como a 1ª mensalidade, o Auxílio Deslocamento e o Auxílio Instalação do bolsista BJT serão disponibilizados no Cartão Pesquisa. O coordenador receberá o email com instruções para gerar a senha do Cartão Pesquisa. O email tem a seguinte redação:

#### Email 2: Criação de senha para uso do Cartão Pesquisa

Prezado(a) Pesquisador(a),

Informamos que este Conselho solicitou ao Banco do Brasil a criação do seu Cartão Pesquisa, na agência nº XXX - Município, informada por Vossa Senhoria na Plataforma Carlos Chagas.

Solicitamos que compareça à agência bancária para a criação da senha de utilização do Cartão Pesquisa, portando os seguintes documentos:

- Cópia impressa deste comunicado;
- CPF (original);
- Documento de identificação com foto (original);
- Roteiro gerado pelo Banco do Brasil, disponível no link http://ftp.cnpq.br/pub/cartao/roteiro\_bb\_criacao\_senha.pdf

Após a criação da senha, Vossa Senhoria receberá o Cartão Pesquisa no endereço cadastrado na Plataforma Lattes, através dos Correios, em até 8 dias úteis, acompanhado das orientações para desbloqueio antes de iniciar o seu uso.

O Cartão será entregue mediante assinatura de recebimento em 3 (três) tentativas pelos Correios. No caso de impossibilidade de entrega, o Cartão será enviado ao CNPq, que só providenciará o reenvio mediante solicitação de Vossa Senhoria para o email cofin@cnpq.br

Atenciosamente,

Após o recebimento deste cartão, o sistema irá liberar os recursos referentes ao Custeio do projeto. O coordenador irá receber o seguinte email informando da liberação dos recursos.

Email 3: [XXXXXX/201X-X] CNPq - Aviso de liberação de recursos - Cartão Pesquisa Prezado Sr(a) XXXXX,

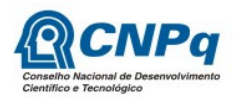

Comunicamos a liberação de recursos financeiros referente ao processo nºXXXXX/XXXX-X, em DD/MM/AAAA, no total de X,xx (X Reais), relativo à modalidade CUSTEIO, que será disponibilizado através de crédito em seu Cartão Pesquisa, dentro do prazo de 02 dois dias a partir deste e cujas instruções para utilização encontramse disponibilizadas no Manual do Cartão Pesquisa, disponível pelo endereço http://ftp.cnpq.br/pub/cartao/manual\_cartao.pdf

Em caso de dúvidas sobre o valor aprovado nas modalidades de Custeio ou Capital, você deverá verificar as informações constantes na Plataforma Carlos Chagas ou contatar o CNPq, pelo email atendimento@cnpq.br

Visando a correta aplicação dos recursos financeiros liberados de Custeio e Capital, observe as informações sobre os itens financiáveis no Edital/Encomenda de origem do processo citado, além das regras contidas nas Condições Gerais do Termo de Aceitação.

Para situações identificadas quanto ao não processamento do(s) crédito(s) do(s) valor(es) em questão, favor contatar o Serviço de Execução Financeira - SEFIN, através do e-mail sefin@cnpq.br

Sendo o que se apresenta para o momento, subscrevemo-nos.

Atenciosamente,

Ocasionalmente o coordenador do projeto receberá dois emails informando liberação de recursos de Custeio, isto ocorre quando o CNPq divide os recursos por questões financeiras.

O coordenador receberá o valor referente a Custeio do projeto e alguns recursos da bolsa BJT: a primeira mensalidade, o auxílio deslocamento e o auxílio instalação. O repasse ao bolsista pelo coordenador deverá ser realizado mediante recibo. Há um modelo de recibo anexo a este manual. Lembrando que o valor das parcelas listadas acima, da bolsa BJT, é creditado no Cartão Pesquisa como se custeio fosse.

O coordenador poderá repassar o Aux. Deslocamento ao bolsista ou comprar a passagem aérea utilizando o cartão. Os pagamentos do Aux. Instalação e da 1ª Mensalidade ao bolsista pelo coordenador deverá ser realizado mediante recibo. Há um modelo de recibo anexo a este guia.

O próximo passo é a indicação do bolsista BJT via Plataforma Carlos Chagas, conforme item abaixo.

# II – Indicação de bolsistas Jovem Talento, Iniciação Científica ou Iniciação

# Tecnológica Industrial

Para a indicação dos bolsistas do referido projeto, isto é, bolsas de Atração de Jovens Talentos - BJT, Iniciação Científica - IC e Iniciação Tecnológica Industrial - ITI, seguir as instruções necessárias para a sua indicação. Lembrando que este procedimento será liberado após indicação da agência bancária e aceite do Termo de Concessão dos benefícios do projeto.

1 - Acessar a página do CNPq na internet - Plataforma Carlos Chagas;

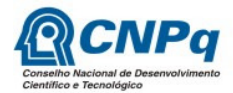

- 2 Selecionar a opção "Gerenciamento de Projetos";
- 3 Selecionar a opção "Indicação de Bolsistas"

Este procedimento é necessário para as bolsas Atração de Jovens Talentos - BJT, Iniciação Científica - IC e Iniciação Tecnológica Industrial - ITI.

#### Indicando o Bolsista Jovem Talento Indicando o Bolsista Jovem Talento

Ao clicar em BJT, será solicitada a indicação do período de vigência da bolsa BJT. Este período deverá ser compreendido entre o início e o fim do projeto. Além disso, o local de origem para composição do trecho de passagem aérea. Lembre-se que o bolsista BJT deve possuir o título de doutor cadastrado no Currículo Lattes.

# Caso o bolsista já esteja no Brasil por quaisquer motivos será necessário indicar a data prevista de chegada no Brasil de hoje mais 10 dias.

Após esta indicação o coordenador receberá email contendo a carta-convite assinada digitalmente pelo CNPq:

#### Email 4: Encaminhamento da Carta-Convite - [XXXXX/20XX-X] -

Prezado(a) Pesquisador(a),

Em atenção ao previsto na Resolução Normativa Nº 101, de 23 de abril de 2013, Comissão Nacional de Imigração/Ministério Trabalho e Emprego, em especial ao artigo 5º, encaminhamos a V.Sa, Carta-Convite ratificando seu convite ao  $p$ esquisador(a) Dr(a). <nome do bolsista PVE ou BJT>, assinada digitalmente por representante do CNPq, que deverá ser apresentada ao consulado Brasileiro no exterior para a emissão de Visto temporário.

Solicitamos que V.Sa encaminhe mensagem eletrônica ao consulado brasileiro onde o pesquisador estrangeiro deverá comparecer, apresentando o motivo da visita e a Carta-Convite anexa. Os endereços dos consulados do Brasil no exterior estão disponíveis no sítio http://www.itamaraty.gov.br/o-ministerio/o-brasil-no-exterior.

#### Atenciosamente,

Observação: Documento assinado digitalmente conforme MP nº 2.200-2/2001. Para visualizar a versão digital da Carta Convite, V.Sa. poderá utilizar a ferramenta disponibilizada pelo CNPq para esse fim na página http://servicosweb.cnpq.br/visualizador e informar o número do protocolo da Carta Convite <nº de protocolo> ou poderá selecionar o arquivo anexo a esta mensagem no visualizado do CNPq ou ainda utilizar outro aplicativo disponível no mercado capaz de reconhecer arquivos no padrão PKCS7 para fazer a visualização e extração do documento.

O CNPq emite cartas-convites assinadas digitalmente, conforme dispõe a Medida Provisória 2.200-2 de 2001, Art. 10: "Consideram-se documentos públicos ou particulares, para todos os fins legais, os documentos eletrônicos de que trata esta Medida Provisória." Para visualizar a versão

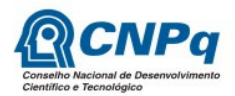

digital da Carta Convite, o coordenador do projeto ou qualquer pessoa poderá utilizar a ferramenta disponibilizada pelo CNPq para esse fim na página http://servicosweb.cnpq.br/visualizador e informar o número do protocolo da Carta Convite para recuperá-la do banco de dados do CNPq. O número de protocolo é o correspondente ao número abaixo do código de barras ou a parte numérica do arquivo anexo: CARTA\_xxxxxxxx.pdf.p7s.

É extremamente importante seguir as instruções contidas neste email.

O bolsista poderá solicitar o CPF para adiantar as tramitações quando de sua chegada no país, para isso basta seguir as instruções da Receita Federal do Brasil no seguinte portal:

http://www.receita.fazenda.gov.br/aplicacoes/atcta/CpfEstrangeiro/default.htm

Preencher o seguinte formulário e depois comparecer ao Consulado, portanto os demais documentos solicitados:

http://www.receita.fazenda.gov.br/aplicacoes/atcta/CpfEstrangeiro/fcpf.asp

Após estes passos o bolsista deverá procurar o consulado brasileiro para obter visto de pesquisador no Brasil.

Assim que o bolsista chegar ao Brasil, será necessário que o coordenador confirme o CPF do bolsista na Plataforma Carlos Chagas, independente de ser brasileiro ou estrangeiro. Para tanto, seguir as instruções abaixo.

- 1 Acessar a página do CNPq na internet Plataforma Carlos Chagas;
- 2 Selecionar a opção "Gerenciamento de Projetos";
- 3 Selecionar a opção "Informar CPF".

Após informar os dados, o bolsista receberá email com o link para acesso ao token do termo de indicação.

#### Email 5: CNPq - Aviso de indicação de bolsista - [XXXXX/20XX-X]

Prezado(a) Bolsista(a),

Temos o prazer de comunicar a sua indicação como bolsista do CNPq na modalidade BJT, para o período de DD/MM/AAAA a DD/MM/AAAA.

Para registrar a anuência ou declinar da indicação faz-se necessário acessar a página do CNPq na internet, pelo link abaixo:

http://efomento.cnpq.br/efomento/termo?token=XXXXXXXXXX

A bolsa somente começará a ser paga após o registro da anuência à sua indicação.

Atenciosamente,

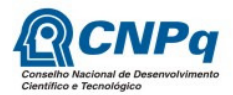

Lembre-se que a Primeira Mensalidade, o Aux. Instalação e o Aux. Deslocamento são pagos pelo coordenador. Cabe destacar que a mensalidade deve ser pago após o 5 dia útil do mês subsequente à atividade de pesquisa.

Será solicitado que o bolsista informe os dados bancários e aceite os termos de concessão da bolsa. Caso o bolsista ainda não possua conta corrente, indicar apenas o código da agência bancária:

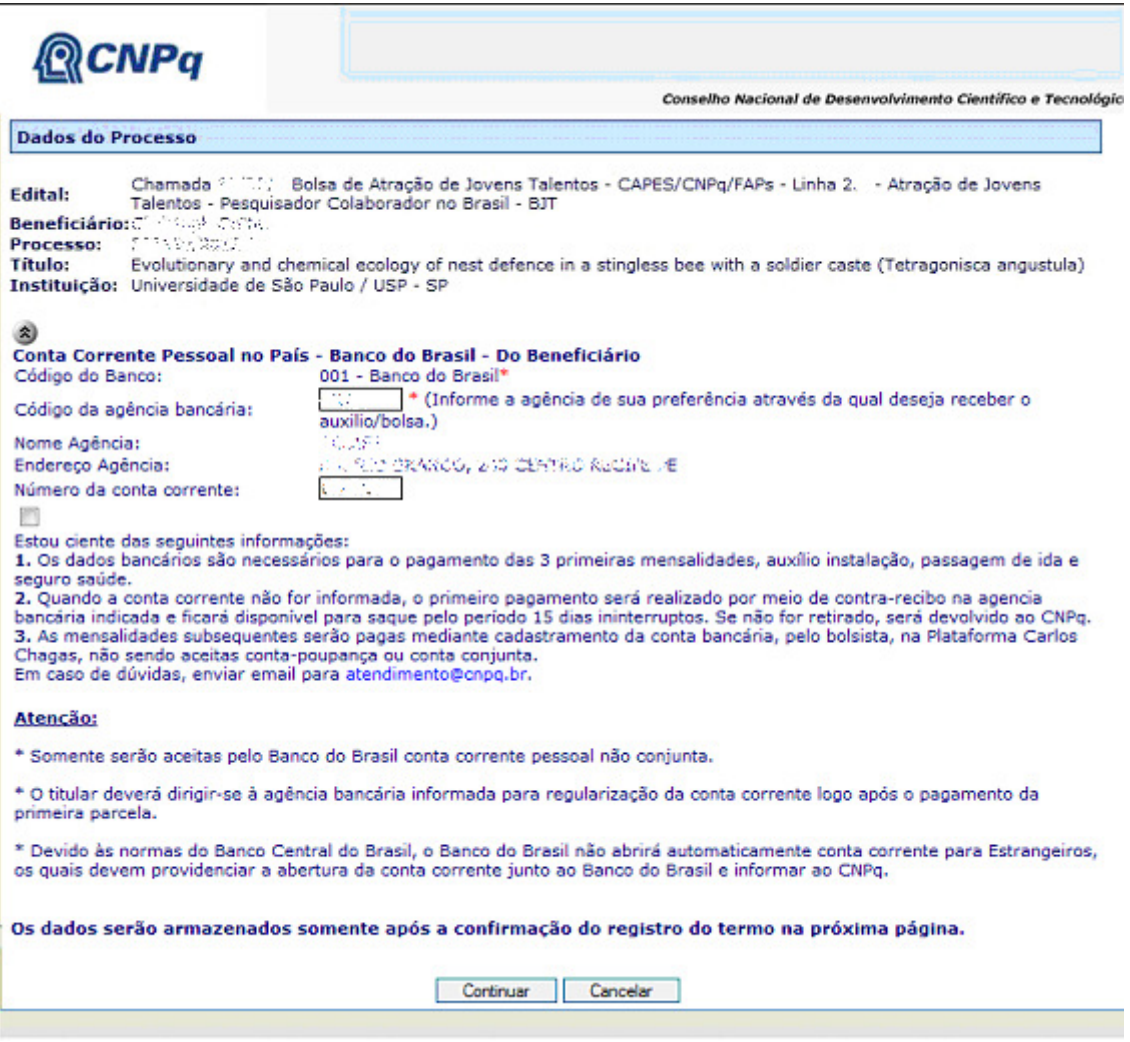

Após informar os dados bancários, clicar em Continuar. Aceitar o termo de indicação selecionar o botão "Aceito" e em seguida no botão "Enviar para o CNPq".

Caso o bolsista, por algum motivo não queira ou não possa aceitar a bolsa, deverá deixar em branco a conta corrente, selecionar o botão "não Aceito" e em seguida "Enviar para o CNPq".

Conforme imagem abaixo:

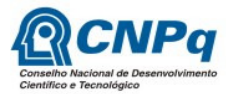

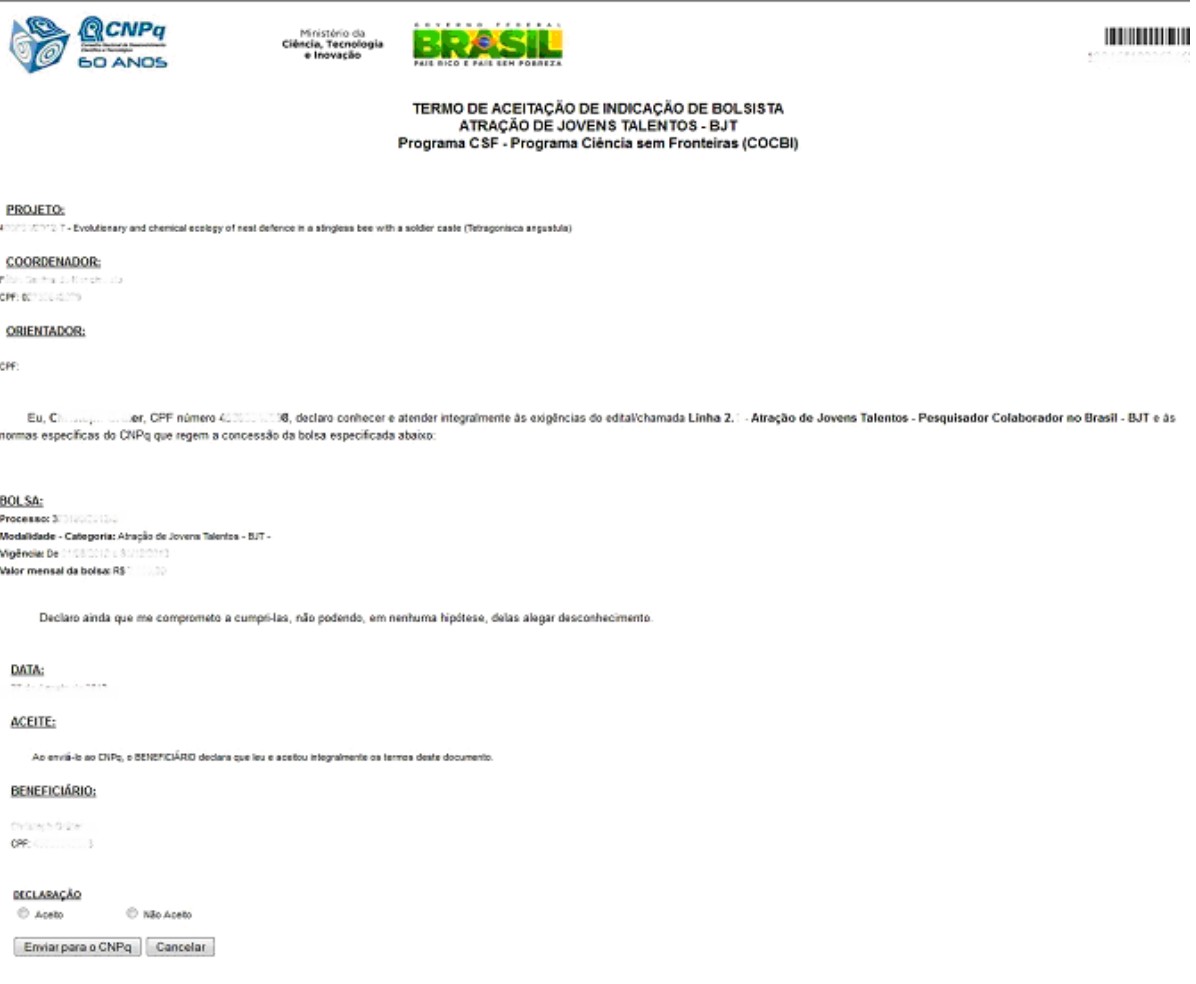

A bolsa BJT é regidas pela RN-016/2006. A bolsa IC pela RN-017/2006. A bolsa ITI pela RN-015/2010. Devem ser Seguidas todas as recomendações descritas nesta norma.

Além disso, o projeto de pesquisa, denominado APQ/BJT, gerenciado pelo coordenador do projeto é regido pelas RN-017/2011 e RN-018/2011.

#### III – Prestação de Contas

A prestação de contas deverá ser realizada utilizando os documentos disponibilizados pelo CNPq em seu portal na internet: http://www.cnpq.br/web/guest/prestacao-de-contas, seguindo as determinações da RN-018/2011.

Há diversos documentos que ajudarão ao coordenador e a sua equipe a realizar um trabalho de pesquisa de forma ordenada e tranquila, entre eles o Manual de Acompanhamento da Execução de Projetos que traz instruções sobre como utilizar a Plataforma Integrada Carlos Chagas para acompanhar e executar os projetos.

Encontra-se, ainda, acesso à legislação básica, contatos para dirimir dúvidas com relação à prestação de contas e diversos modelos de documentos.

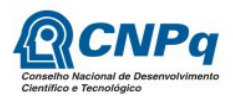

Quaisquer dúvidas relacionadas com a Prestação de Contas, quais itens devem ou não devem, favor entrar em contato pelo email atendimento@cnpq.br, incluindo no assunto o texto "[nº do processo] – Dúvidas de Prestação de Contas."

Lembre-se, a Chamada 02/2014 item II.1.4, traz os itens financiáveis e os proibidos, alem do Anexo III da RN-018/2011, antes de perguntar leia se suas dúvidas já não se encontram respondidas na normas.

# IV – Dúvidas, Substituição de Bolsista BJT e Cancelamento de Bolsas

Esclarecimentos sobre a implementação desta bolsa podem ser sanadas pelo email atendimento@cnpq.br, incluindo no assunto o texto: "[nº do processo] – sua dúvida."

#### Alteração de vigência e prorrogação de PROJETO.

Não é permitida a alteração de vigência. É permitida a prorrogação desde que devidamente justificada. V.Sa. deverá seguir os seguintes passos:

- 1. Acessar a página do CNPq na internet Plataforma Carlos Chagas;
- 2. Selecionar a opção "Gerenciamento de Projetos";
- 3. Selecionar a opção "Solicitação de mudanças"
- 4. Escolher a opção desejada

#### Alteração de vigência e prorrogação de Bolsa.

Para proceder à alteração de vigência, encerramento antecipado ou sua prorrogação, o bolsista deverá seguir os seguintes passos:

- 1. Acessar a página do CNPq na internet Plataforma Carlos Chagas;
- 2. Selecionar a opção "Gerenciamento de sua Bolsa";
- 3. Selecionar a opção "Solicitação de mudanças".

#### Acumulação de rendimentos do bolsista BJT.

Caso o bolsista BJT venha a ser contratado ou assuma cargo público deverá obedecer as normas da Chamada 02/2014, item I.10.6. e a RN 016/2006, Anexo XII, item 12.6.2.

> Caso um bolsista seja contratado como professor / pesquisador, substituto ou permanente, na instituição executora do projeto ou em qualquer outra instituição, poderá manter a bolsa, reduzida em 50% (cinqüenta por cento) do seu valor, até o limite de 12 (doze) meses após a contratação, desde que atendidas as seguintes condições:

a) tal período esteja contido na vigência originalmente aprovada para a bolsa;

b) sua permanência como bolsista seja solicitada pelo supervisor do projeto ao CNPq; e

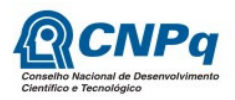

c) dê continuidade ao projeto.

Nota: O supervisor do projeto no Brasil poderá manter os recursos de custeio e a bolsa IC ou ITI concedidos.

12.6.3. É permitido ao bolsista lecionar, por período determinado, em qualquer instituição, em cursos, aulas e palestras, desde que em temas pertinentes ao projeto da pesquisa e tenha a concordância formal do supervisor do projeto.

12.6.4. Não é permitida a acumulação da bolsa com qualquer outra forma de trabalho ou emprego diferente das dispostas nos subitens anteriores.

# Para tanto é necessário enviar ao email atendimento@cnpq.br , incluindo no assunto o texto: "[nº do processo] – Solicitação de Manutenção de 50% da bolsa BJT." contendo:

- 1. Carta (digitalizada e enviada por email) de anuência do seu coordenador aceitando os termos acima;
- 2. Carta (digitalizada e enviada por email) de anuência do bolsista aceitando os termos acima; e
- 3. Comprovante de chegada ao Brasil e ateste de início das atividades emitido pelo coordenador do projeto, caso ainda não tenha enviado.
- *4.* Comprovante de início do vínculo empregatício, emitido pela instituição contratante.

#### Substituição de bolsista BJT.

A Chamada 02/2014 é clara ao vetar a substituição de bolsista BJT. Portanto, caso o BJT não possa mais cumprir o inicialmente acordado, caberá ao coordenador solicitar o cancelamento do projeto, com devolução integral dos recursos, ou se já houver pesquisa avançada o encerramento antecipado do projeto, conforme os passos descritos acima.

> I.10.5. Não será permitida a substituição do bolsista BJT indicado no formulário de inscrição como membro da equipe. Em caso de impossibilidade de participação do bolsista BJT no projeto, este deverá ser cancelado, conforme instruções abaixo:

 $\left[\ldots\right]$ 

I.10.5.2 o Coordenador de projeto da Linha 2 deverá registrar a opção "Declino" no Termo de Concessão, ou, em etapa posterior, solicitar cancelamento pelo e-mail jovemtalento.csf@cnpq.br. Após o declínio, ou cancelamento do processo, o Coordenador Técnico poderá apresentar nova proposta em calendário de inscrição vigente ou em próxima Chamada.

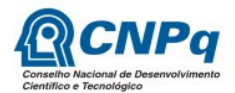

#### Cancelamento de projeto.

Para tanto é necessário enviar ao email atendimento@cnpq.br , incluindo no assunto o texto: "[nº do processo] – Solicitação de Cancelamento das bolsas e projeto." E a devida justificativa.

## Substituição e Cancelamento de bolsa IC ou ITI.

As cotas de bolsa IC e ITI não podem ser prorrogadas, caso o coordenador tenha mais meses de cotas poderá indicar o mesmo bolsista para ocupar outra cota de bolsa.

Caso queira substituir ou cancelar os bolsistas IC ou ITI deverá seguir os passos abaixo. Bolsas canceladas ou substituídas terão o saldo devolvido ao projeto:

- *1.* Acessar a página do CNPq na internet Plataforma Carlos Chagas;
- *2.* Selecionar a opção "Gerenciamento de projetos";
- *3.* Selecionar a opção "Cancelar bolsas"
- *4.* Selecionar a opção "indicar bolsista" para novo bolsista.

# Legislações mencionadas na Chamada 02/2014

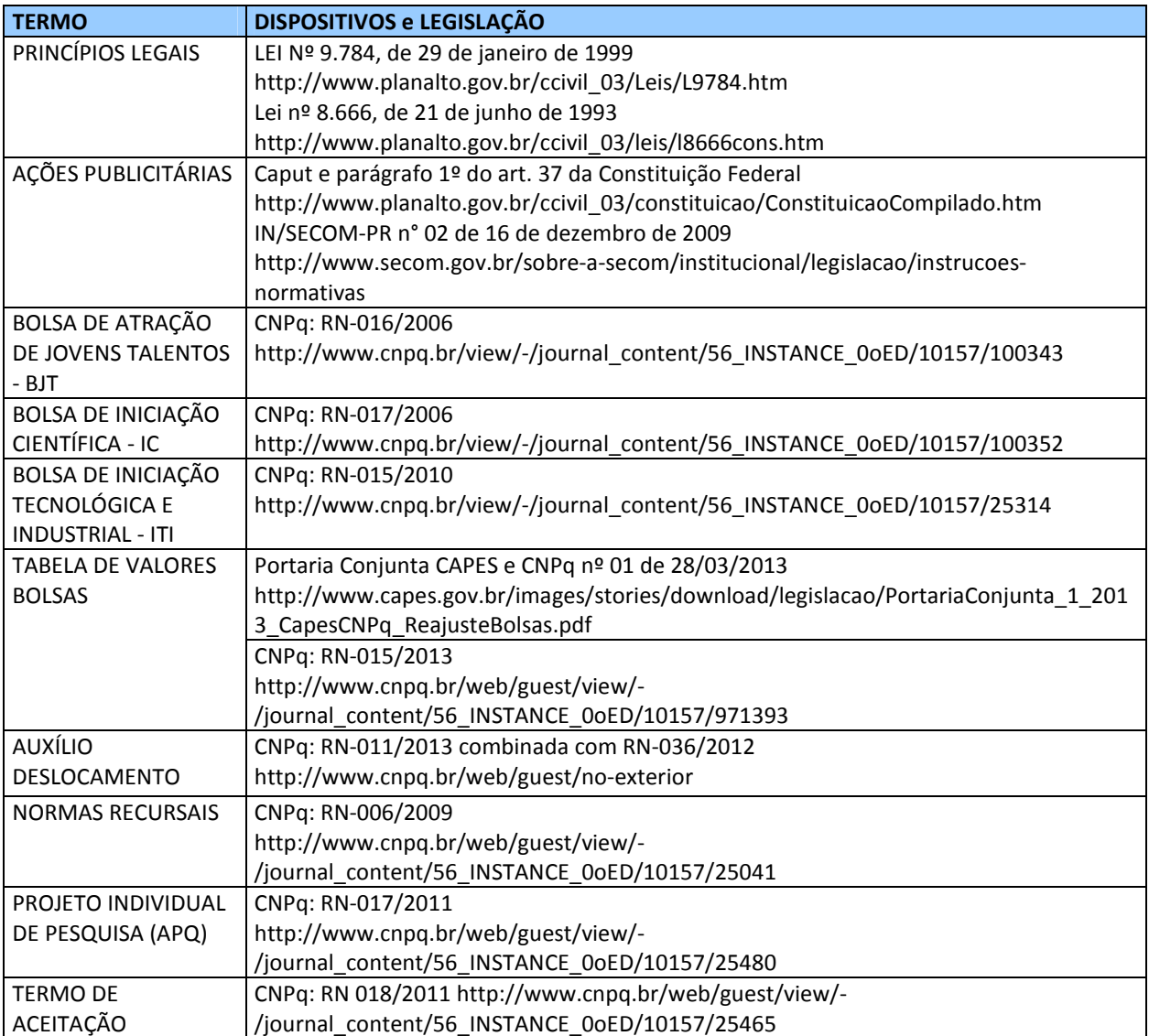

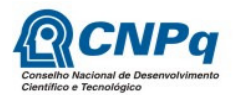

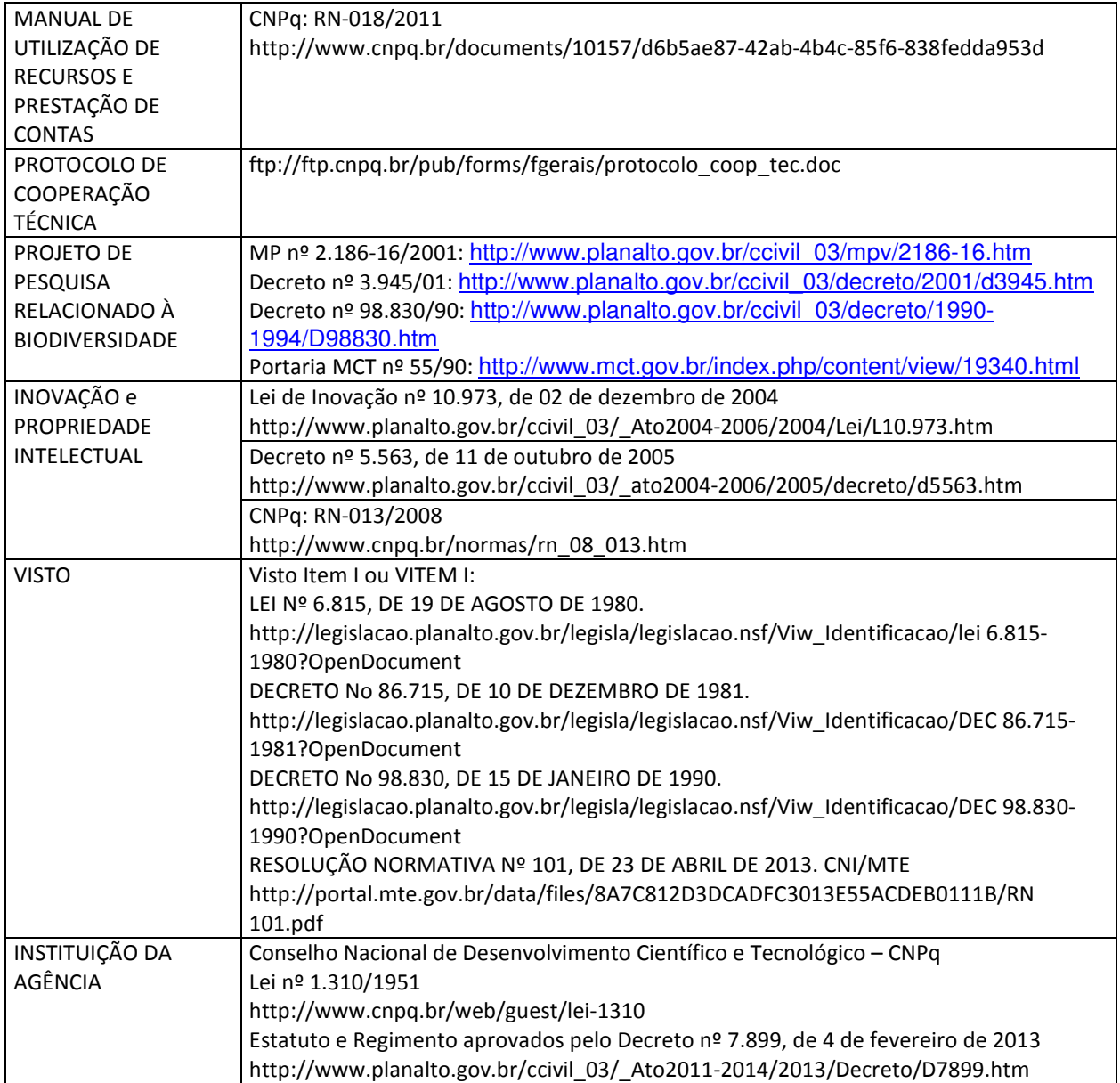

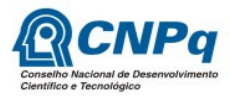

# Anexo I - Modelo de recibo de pagamento de Auxílio Instalação e Auxílio Deslocamento

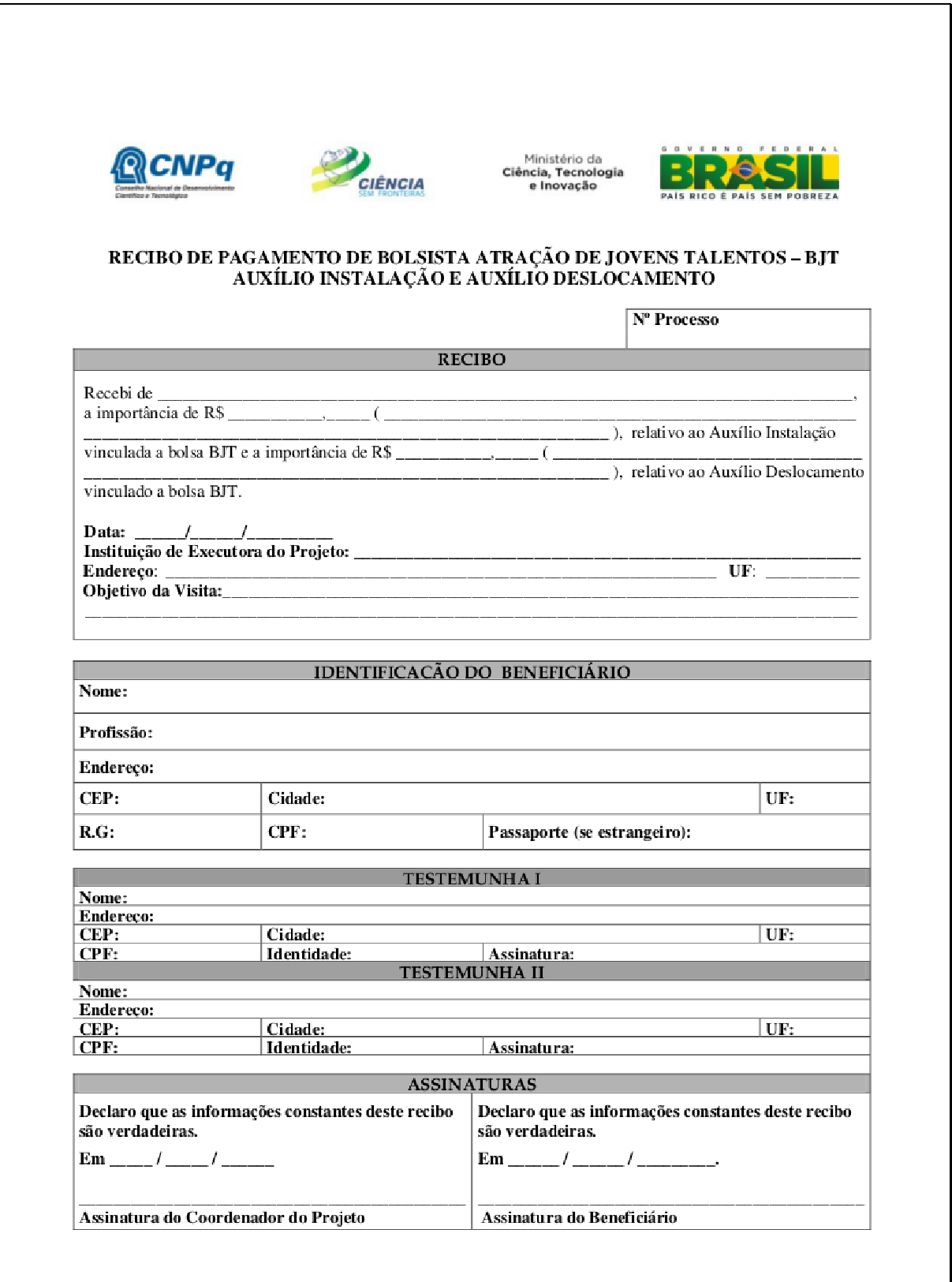

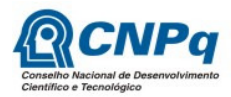

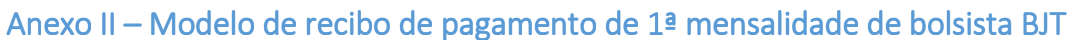

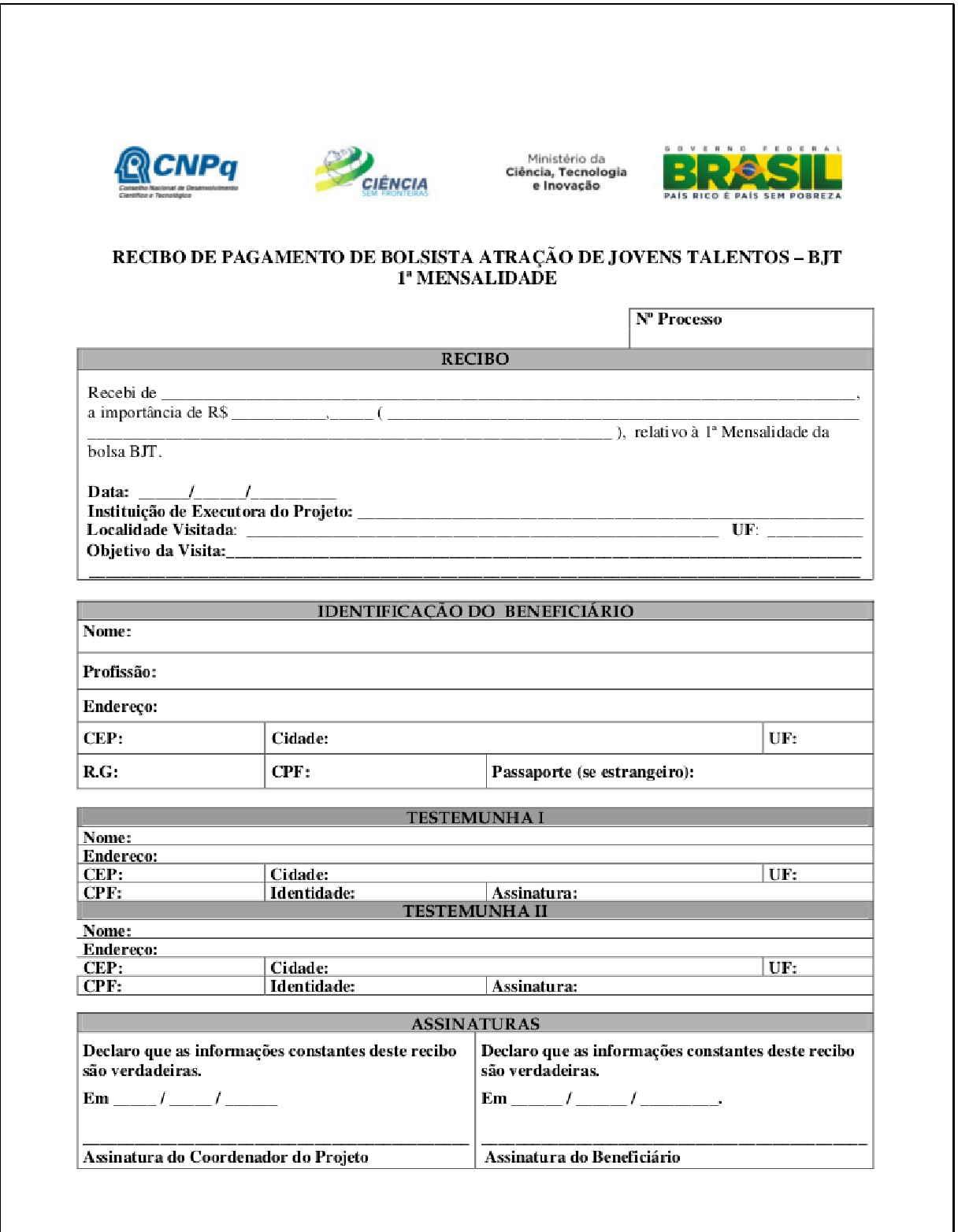

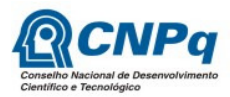

Anexo III - Fluxograma dos Projetos - BJT

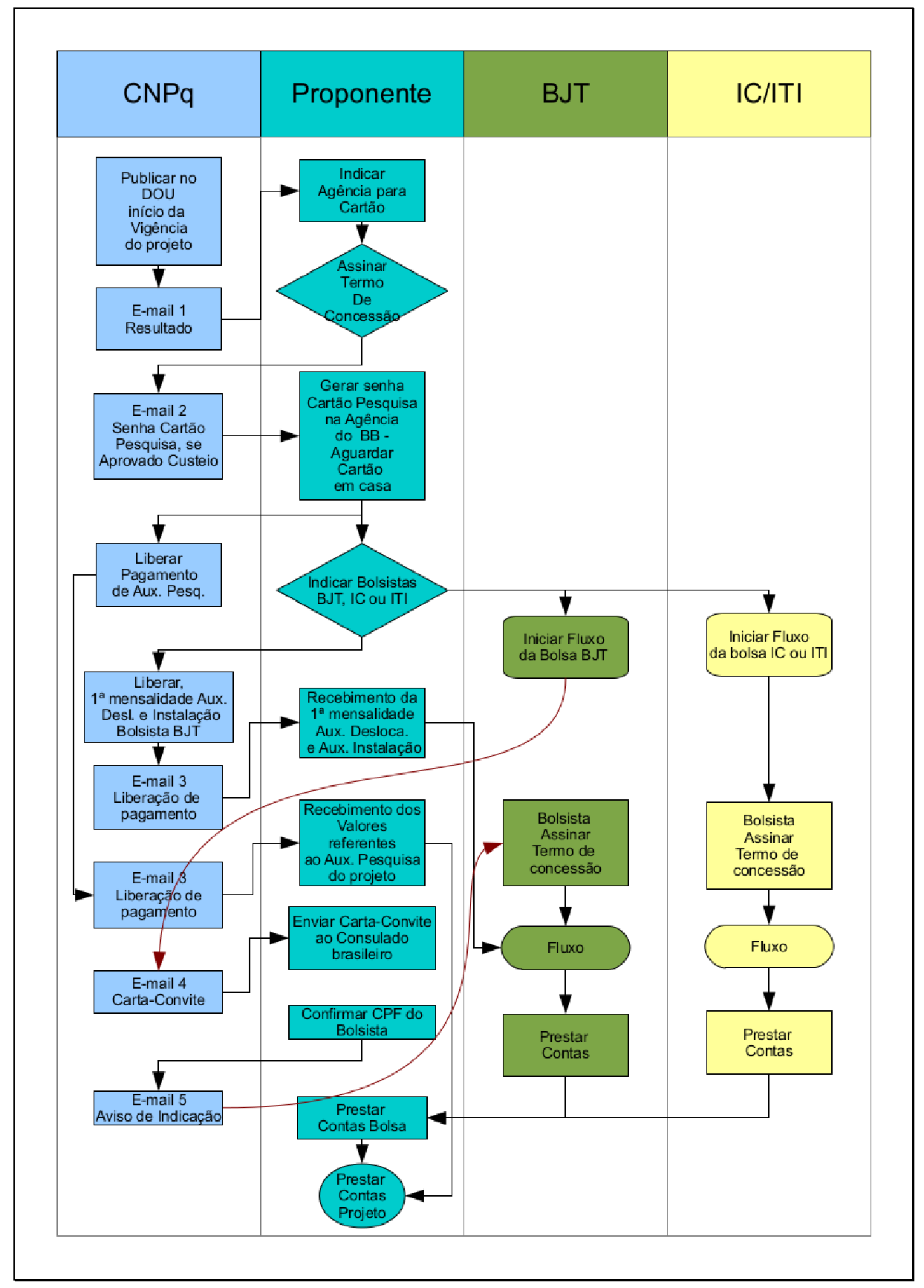